#### ⑤ "古いパスワード(現在のパスワード)"と"新しいパスワード"を2回入力して"変更>>"をクリックします

#### パスワード変更

古いパスワードと新しいパスワードを入力して、「変更」ボタンを押してください。 4~16文字の任意の半角英数字で入力してください。 大文字・小文字は区別しません。例「ABC」と「abc」は同一文字として扱われます。

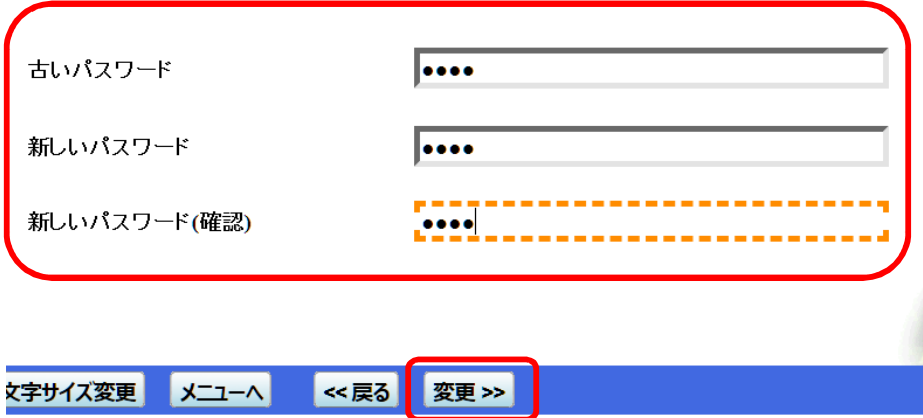

新規利用者登録された方は、初期パス ワードより必ず変更してからご使用くだ さい。

パスワードは、情報セキュリティの観点 から定期的(最低**3**ヶ月に**1**回程度)に 変更されることをお勧めいたします。

### 6) パスワード変更完了の画面が表示されましたら変更完了です

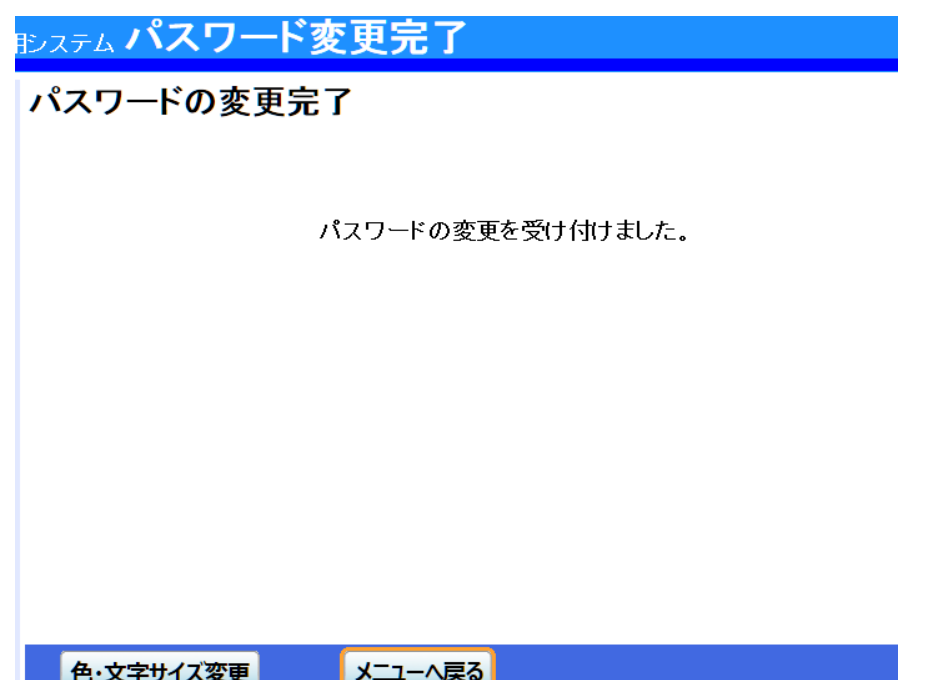

#### ⑦ "1.パスワードの変更・問合せ"をクリックします

1. パスワードの変更・問合せ

2. 登録済利用者情報の変更

⑧ "2.パスワード問合せ"をクリックします ※パスワードの問合せはログイン不要です

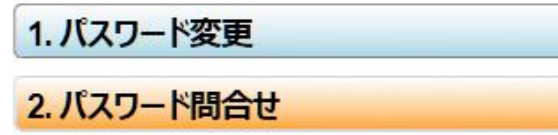

⑨ "利用者ID・メールアドレス"を入力して"問合せ>>"をクリックすると暫くしてパスワード連絡のメールが届きます

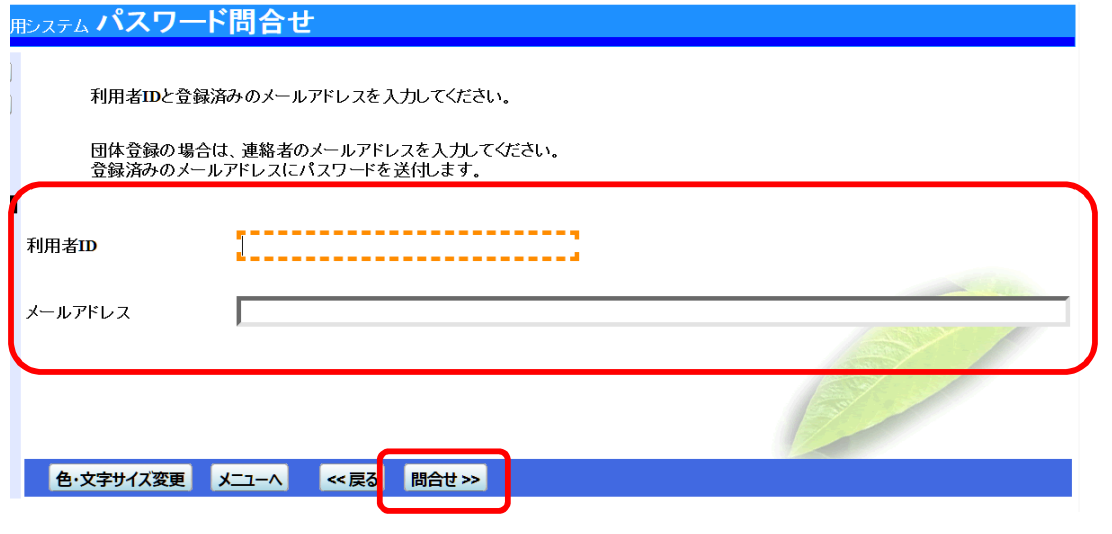

ここに入力するメールアドレスは、事前 に「登録済利用者情報の変更」画面に メールアドレスの登録が必要です。

#### 10 墨田区公共施設利用システムより以下メールが自動配信されます

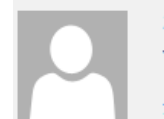

2015/10/02 (金) 12:54 YOYAKU02@city.sumida.lg.jp 公共施設予約についてのご連絡

宛先

#### 様

公共施設利用についてのお知らせです。 - あなたからバスワードの照会がありましたので、ご連絡いたします。

あなたのパスワード

バスワードの照会を行っていないのに本メールが届いた場合やその他ご不明な点等がございましたら、ご利用施設へお知らせ下さい。

このメールは送信専用のメールアドレスから配信されています。 ご返信いただいてもお答えできませんのでご了承ください。

利用者情報の設定・変更(登録済利用者情報の変更 編)

① "公共施設利用メニュー"をクリック、"4.利用者情報の設定・変更"をクリックします

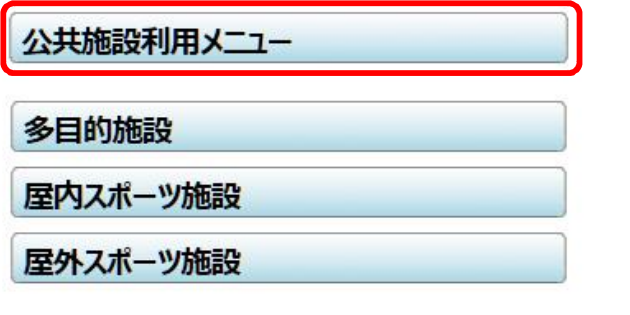

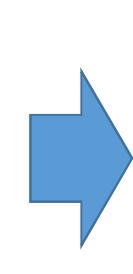

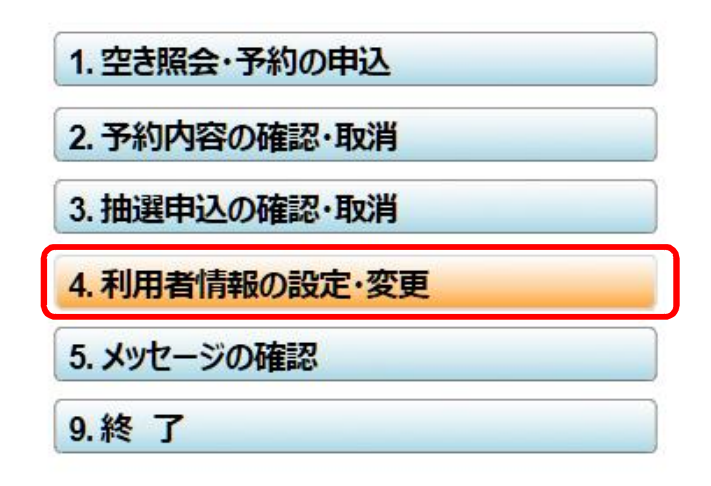

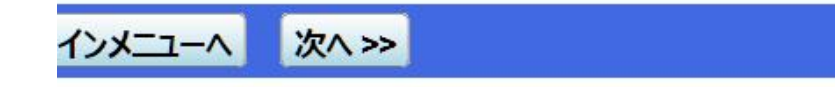

② "1.パスワードの変更・問合せ"をクリックします

1. パスワードの変更・問合せ

2. 登録済利用者情報の変更

③ "2.登録済利用者情報の変更"をクリックします

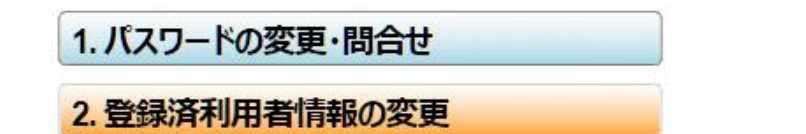

④ "利用者ID・パスワード"を入力して"ログイン>>"をクリックします

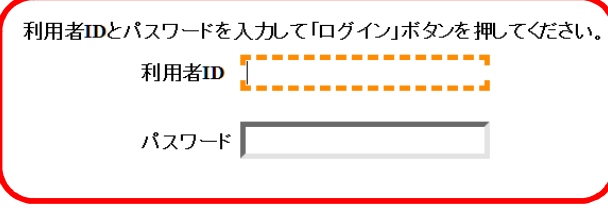

28ケタです。旧システムで7ケタ以下のIDだった方は前にゼロを入れてください。<br>45」だった場合、新IDは「00012345」

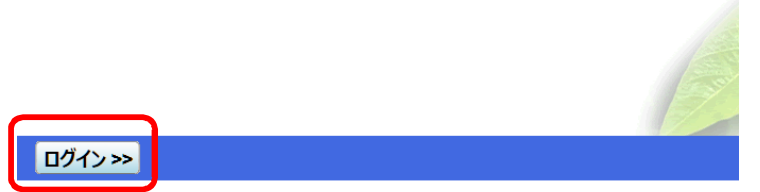

#### ⑤ 抽選結果自動連絡メールを選択し、メールアドレスを入力(2回)して"次へ>>"をクリックします

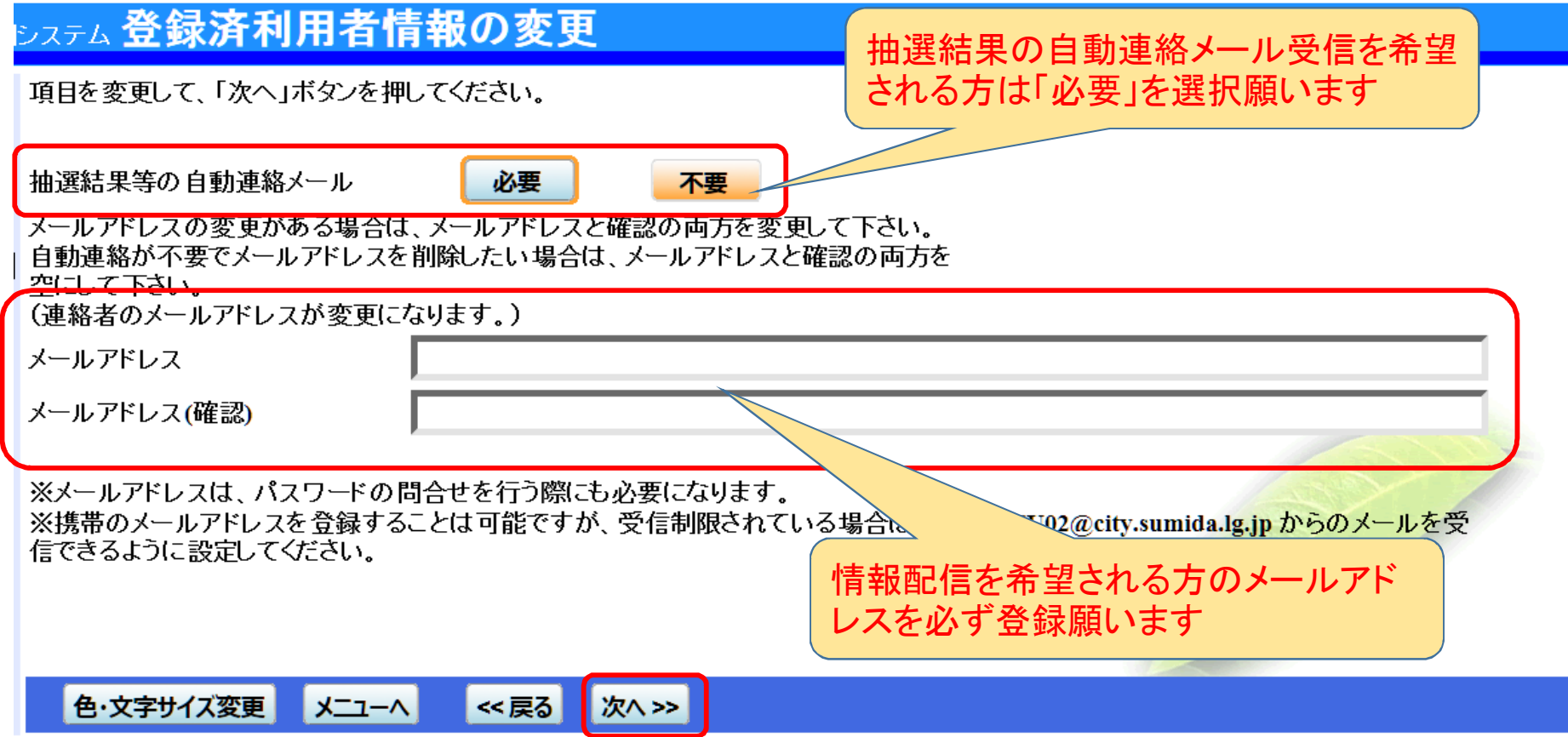

#### ⑥ 登録済利用者情報の変更確認画面が表示されますので確認して"変更>>"をクリックします

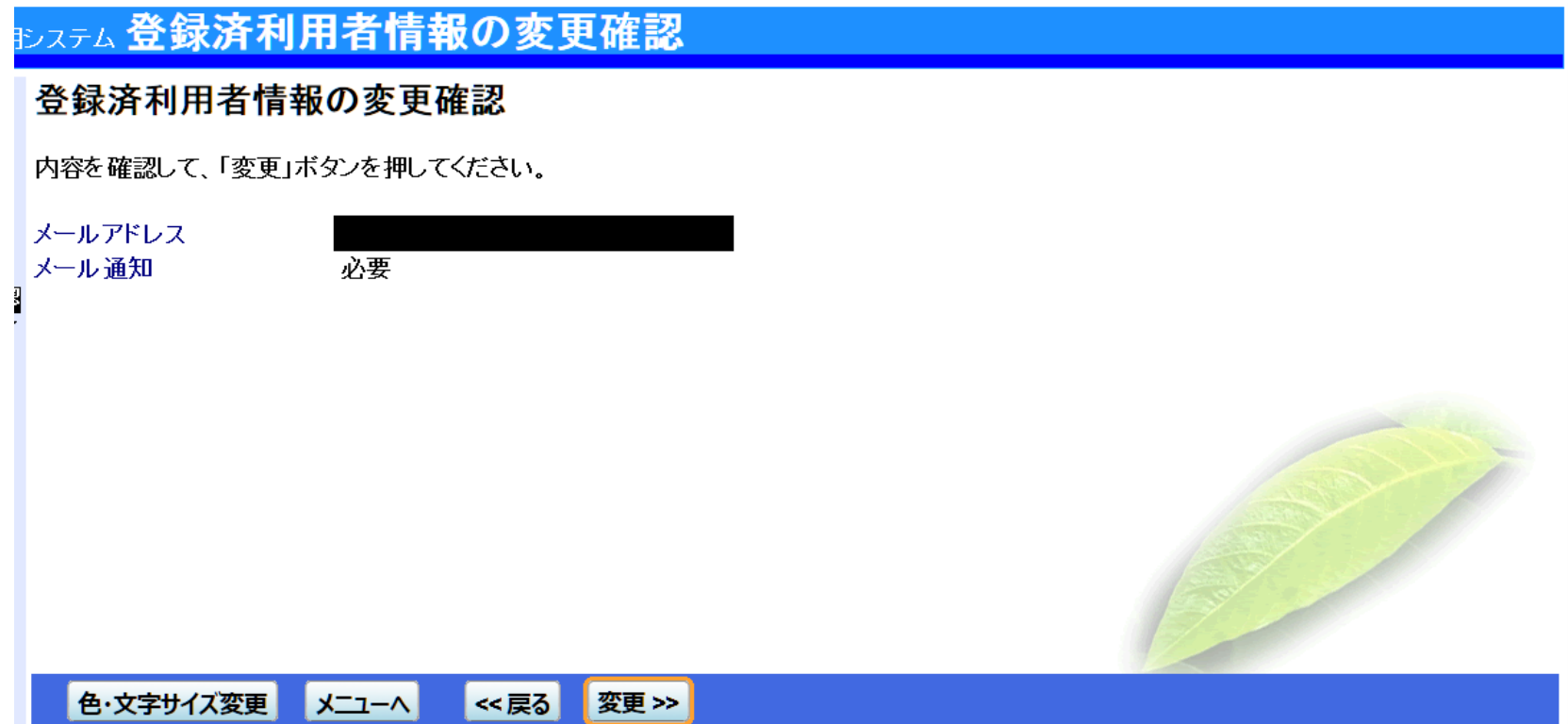

#### 7 登録済利用者情報の変更完了の画面が表示されれば変更完了です

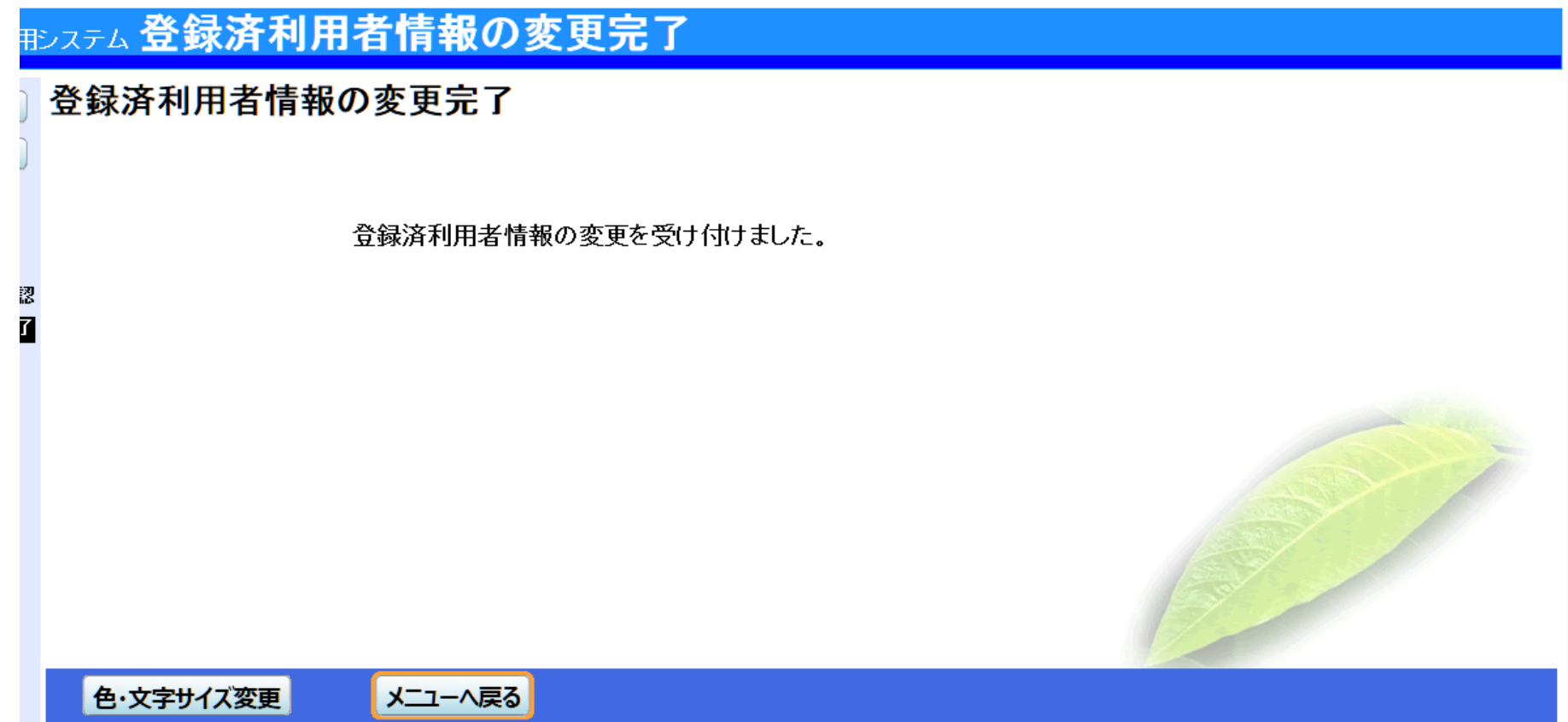

① "公共施設利用メニュー"をクリック、"5.メッセージの確認"をクリックします

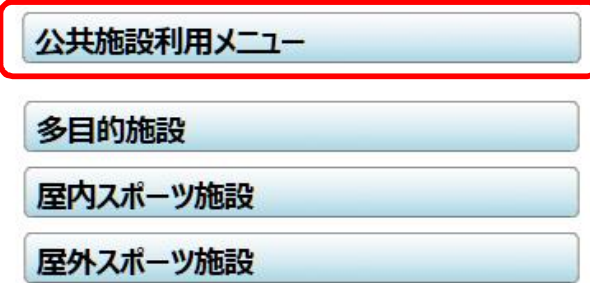

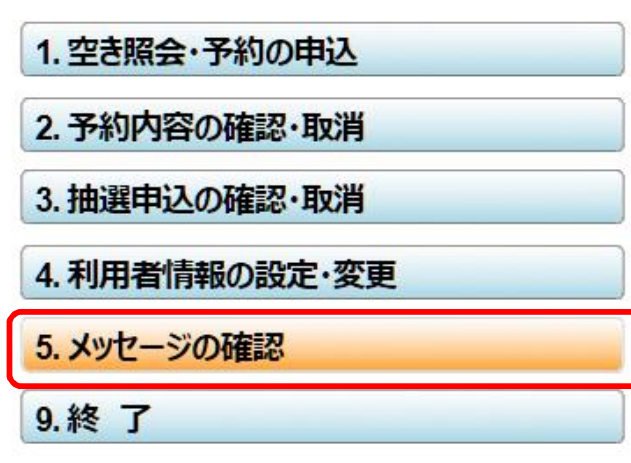

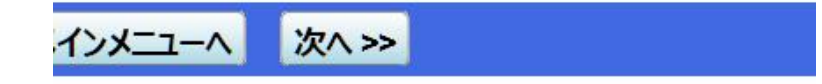

② 利用者ID、パスワードを入力して"ログイン>>"をクリックします

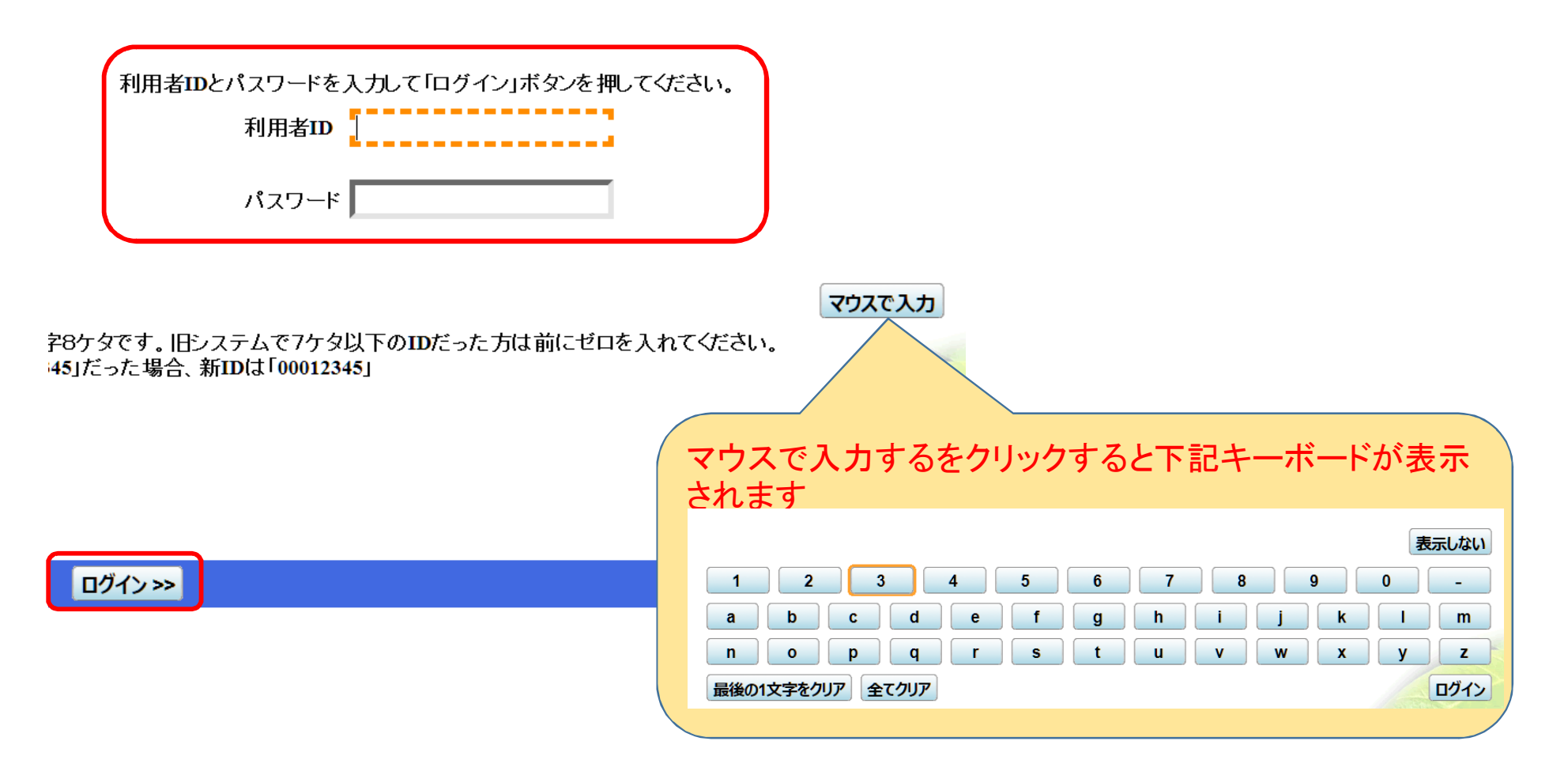

#### ③ 利用予約、予約取消 他 墨田区公共施設利用システムより配信されたメッセージを確認できます。

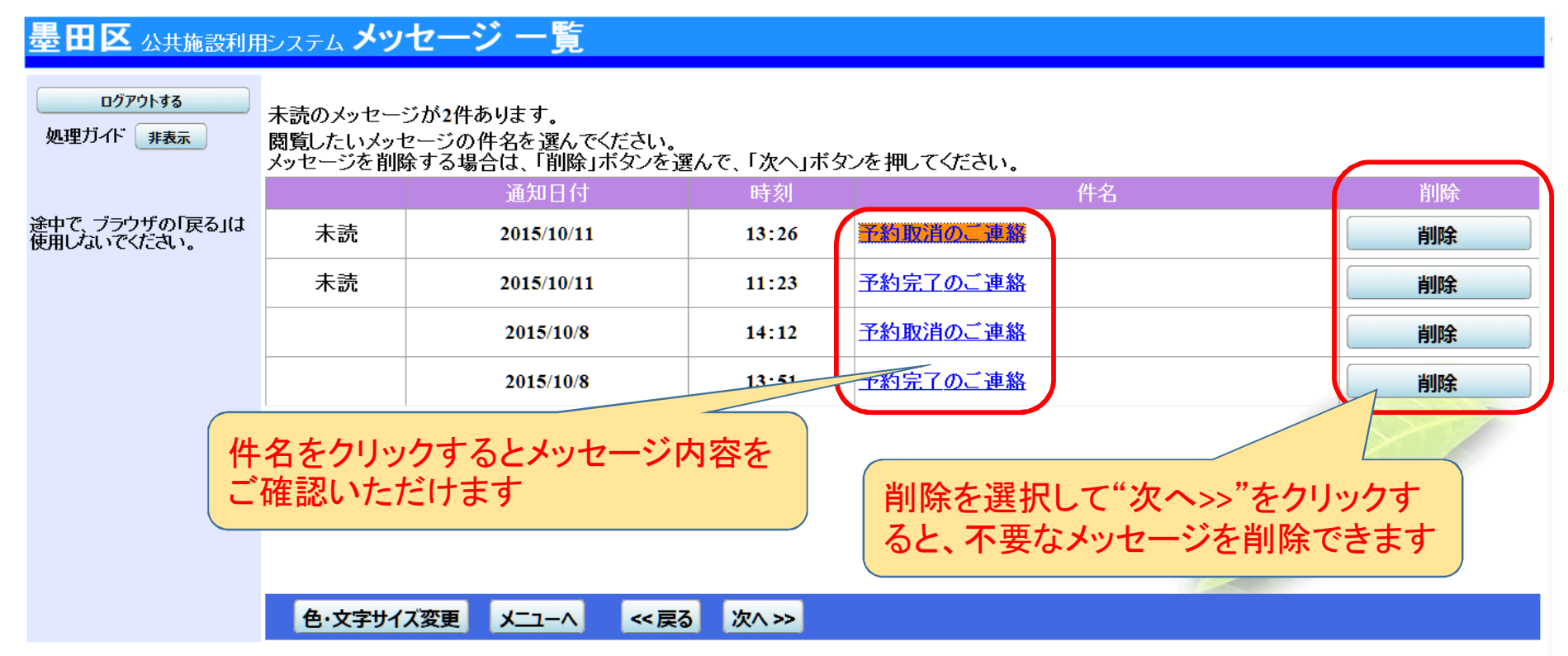

## 本件に関するお問合せは、下記へお願いいたします

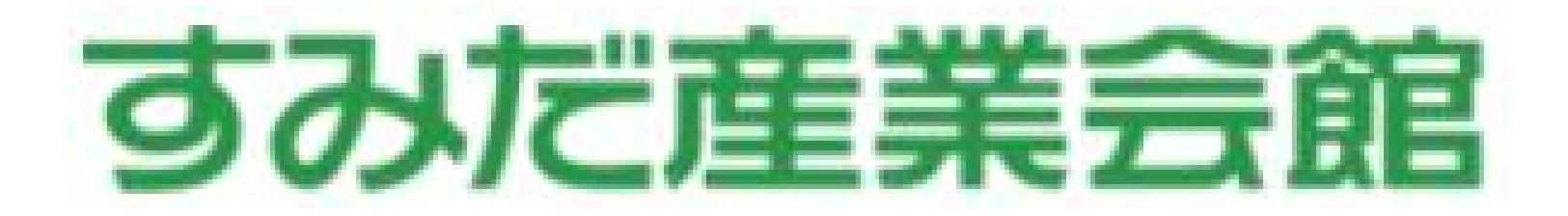

# 電話番号 03**-**3635**-**4351